#### **Changing metronome settings**

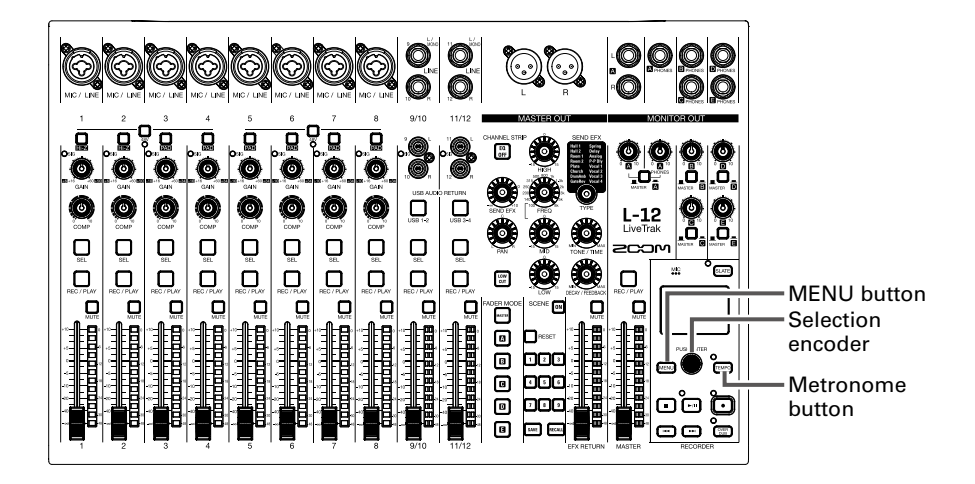

#### **Changing the metronome tempo**

**1.** Press  $\widehat{TEMPO}$ 

The current tempo is shown on the display.

- **2.** Do one of the following to change the tempo.
	- Turn
	- Press rempo repeatedly at the tempo you want to set

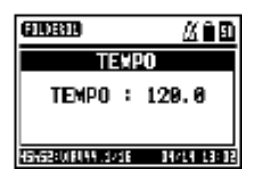

#### **Using the metronome**

#### **Setting the precount**

A metronome count can be sounded before starting recording/playback.

#### 1. Select MENU > METRONOME > PRE COUNT.

**2.** Use  $\bullet$  to select the precount behavior, and press  $\bullet$ .

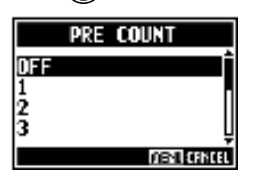

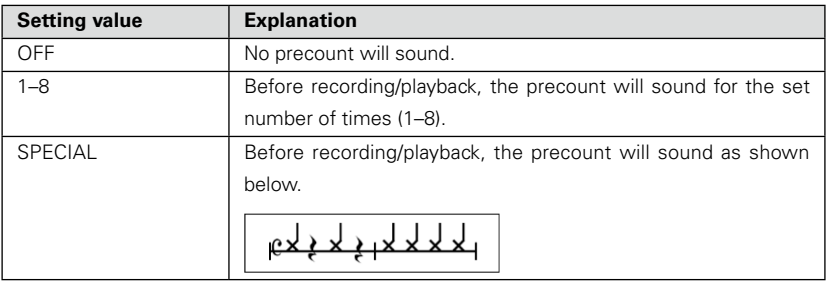

#### **NOTE**

- The precount is enabled even during playback.
- This function cannot be used with the AUTO REC function. When you turn AUTO REC on, PRE COUNT will be disabled.
- This function cannot be used with the PRE REC function. When you turn PRE COUNT on, PRE REC will be disabled.

#### **Using the metronome**

#### **Changing the metronome sound** 1. Select MENU > METRONOME > SOUND. **2.** Use  $\bullet$  to select the sound, and press  $\bullet$ . **SOUND** BELT **CLICK** STICK **CONBELL** DESTREEL **HINT** The options are BELL, CLICK, STICK, COWBELL and HI-Q. **NOTE** Press  $\left[\rightarrow\right]$  to play the metronome and check the sound.

### **Changing the metronome pattern**

**1.** Select MENU > METRONOME > PATTERN.

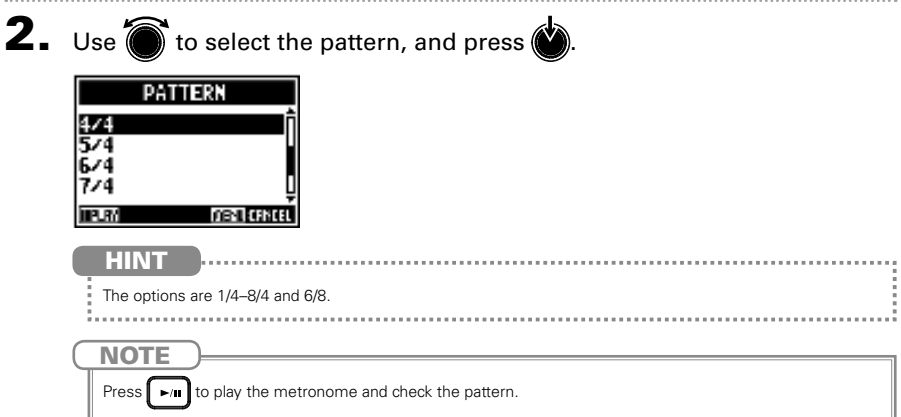

#### **Changing the metronome volume**

The metronome volume can be adjusted separately for the MASTER OUT and each of the MONITOR OUT A–E outputs.

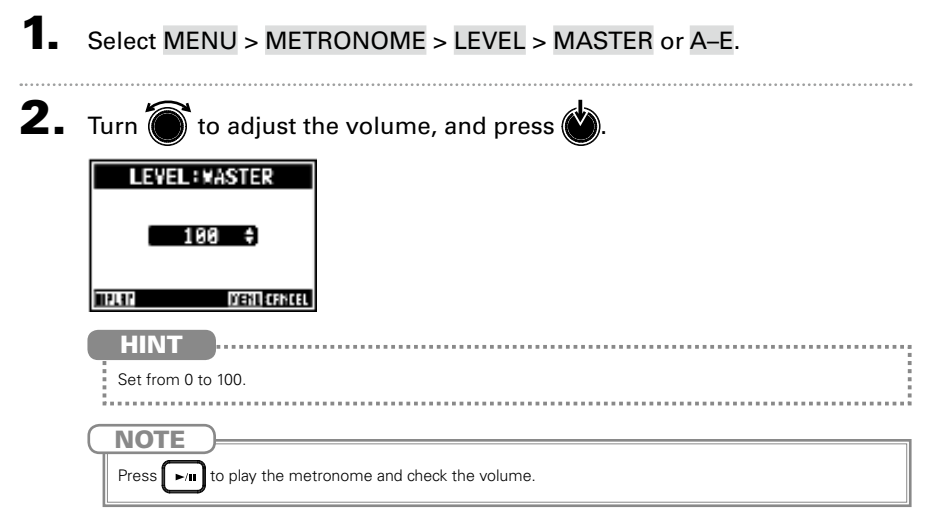

## Using the slate mic

The  $L-12$  has a built-in slate mic that allows comments to be recorded.

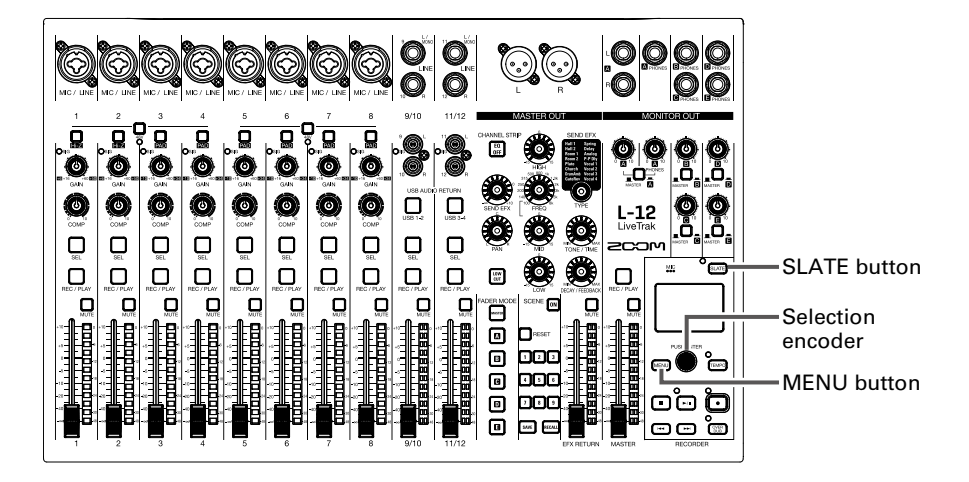

## **Recording with the slate mic**

- Start recording. ( $\rightarrow$  [P.34](#page--1-0))
- **2.** Press  $S\text{LATE}$  to enable the slate mic.

While  $\left[\frac{1}{S\text{LATE}}\right]$  is being pressed, the indicator lights and the slate mic is enabled.

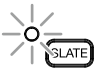

**NOTE** 

- When the slate mic is in use, signals from input jacks are muted to the channels to which the slate mic is routed.
- None of the channel faders affect the level of the slate mic.

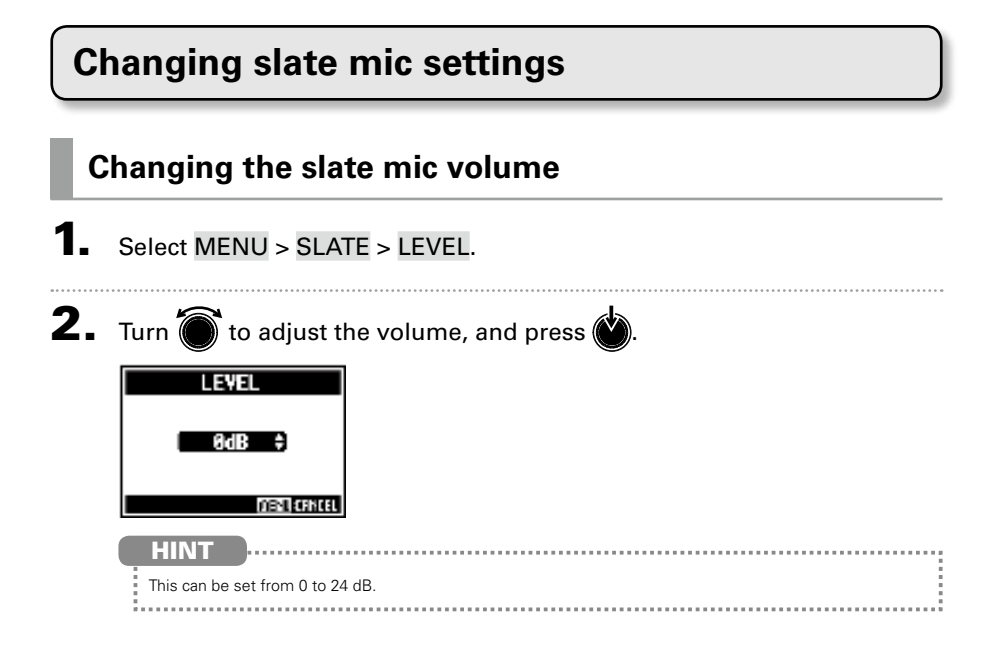

#### **Using the slate mic**

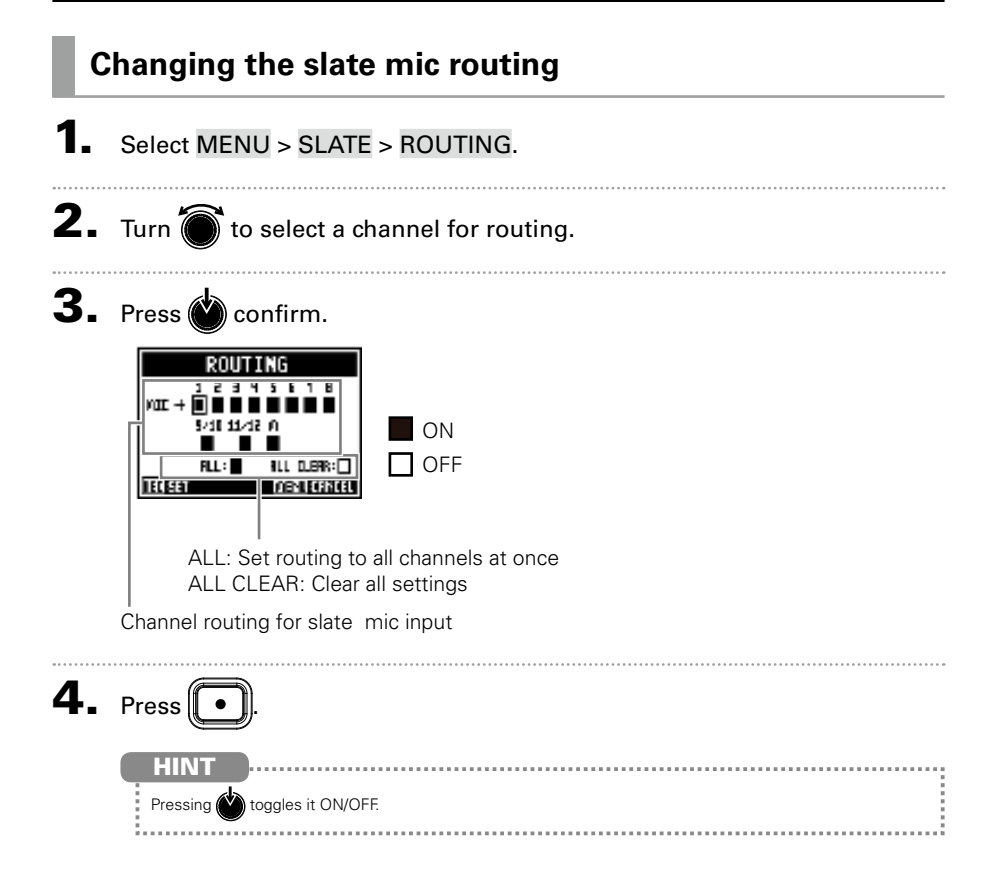

## Projects

The  $L-12$  manages recording and playback data in units called projects. The following data is saved in projects.

- Audio data
- Mixer settings
- Send return effect settings
- Mark information
- Metronome settings

## **Changing project names**

The name of the currently loaded project can be changed.

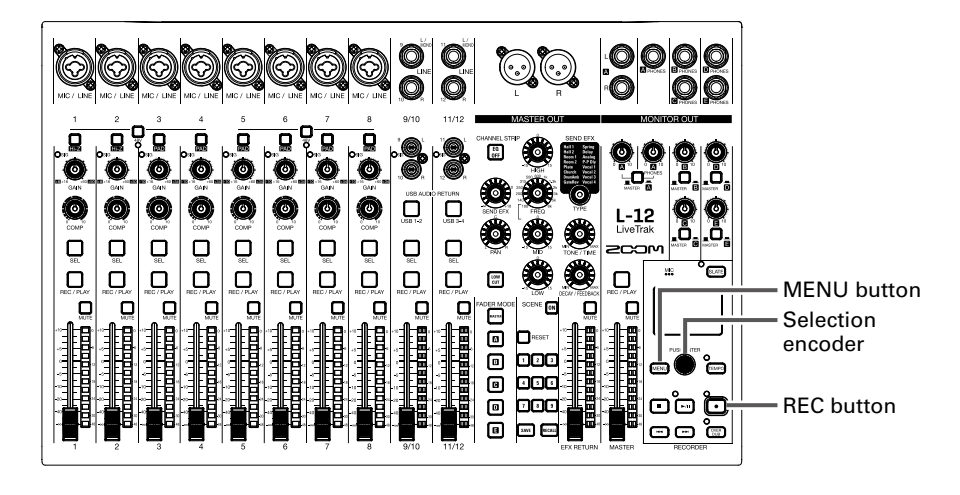

#### 1. Select MENU > PROJECT > RENAME.

## 2. Edit the name.

Move cursor or change character: Turn

Select character to change/confirm change: Press

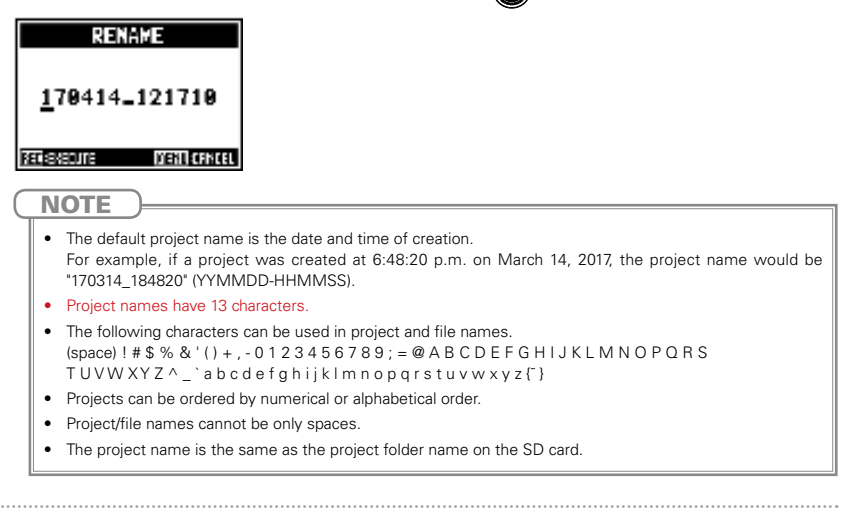

# $\overline{\mathbf{3.}}$  Press  $\boxed{\bullet}$

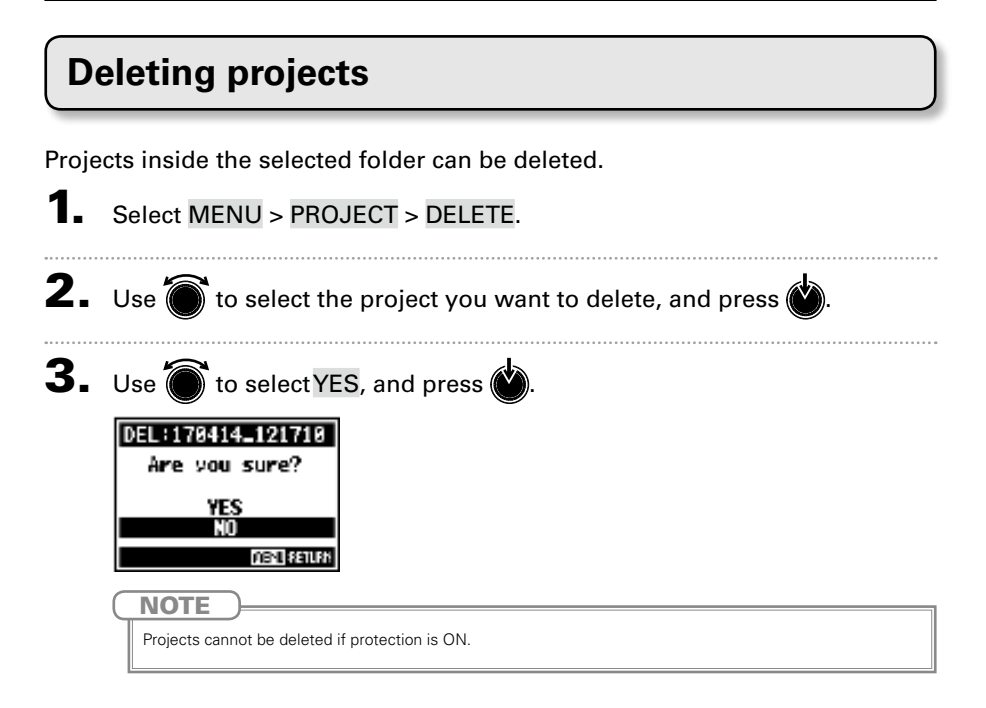

### **Protecting projects**

The currently loaded project can be write-protected, preventing the project from being saved, deleted or having its content changed.

Select MENU > PROJECT > PROTECT.

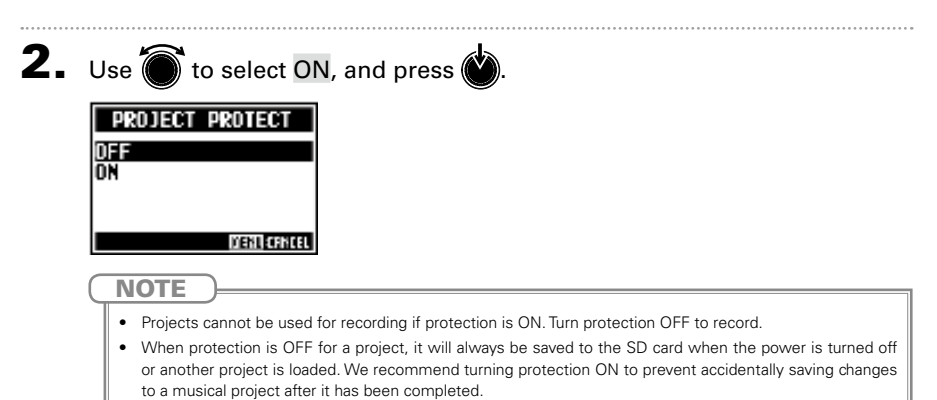

## **Checking project information**

Various information about the currently loaded projects can be viewed.

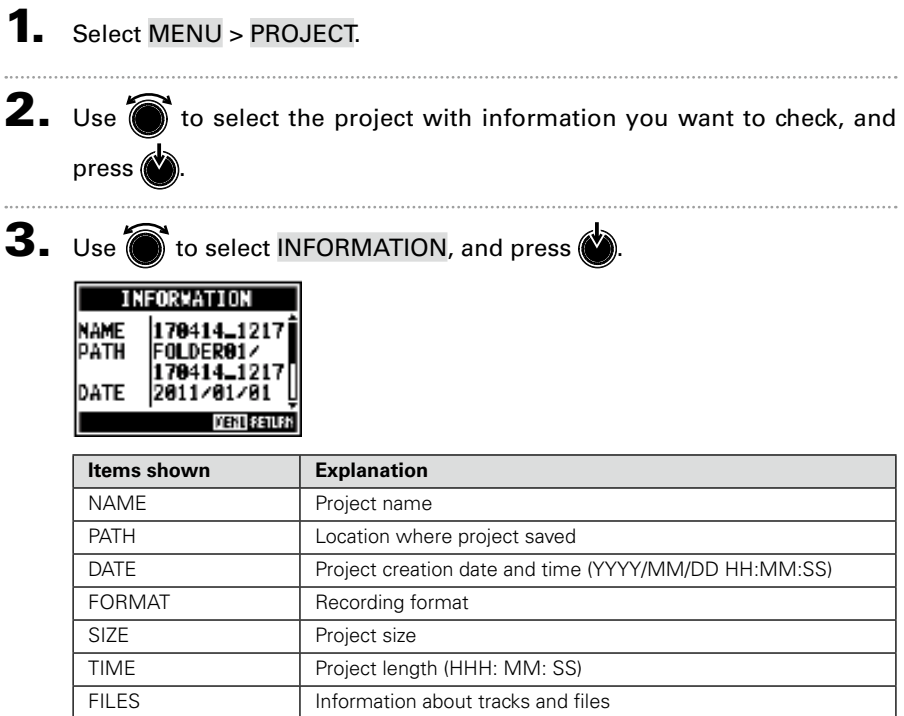

### <span id="page-12-0"></span>**Saving projects to USB flash drives**

A USB flash drive can be connected directly to the  $\lfloor -12 \rfloor$  and the currently loaded project can be saved to it.

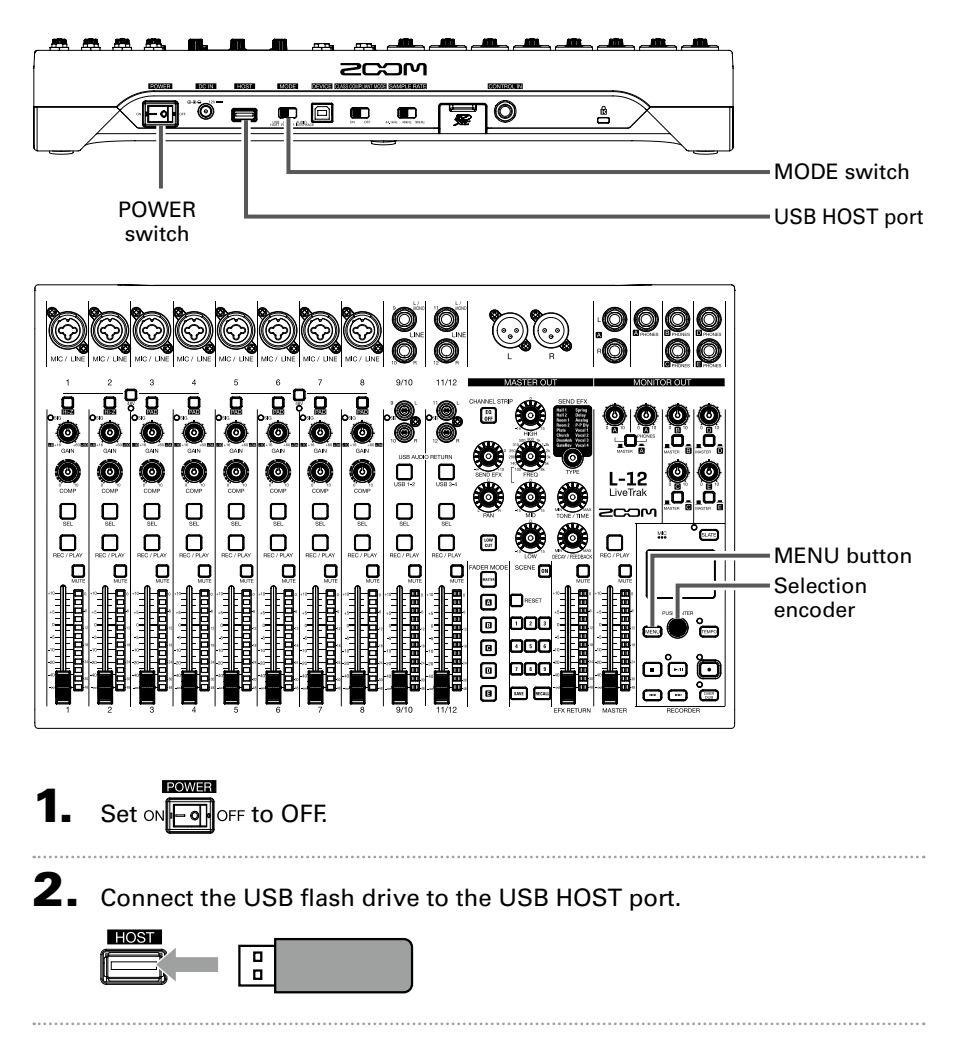

#### **Projects**

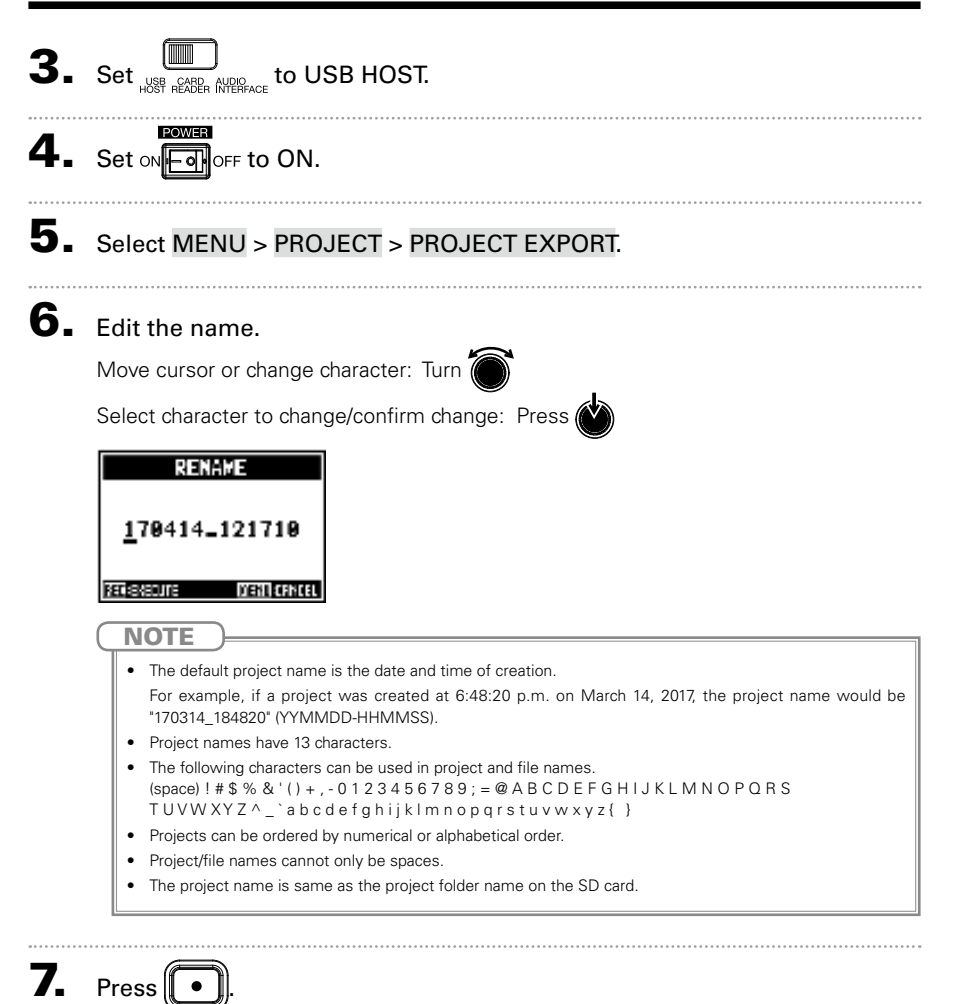

<span id="page-14-0"></span>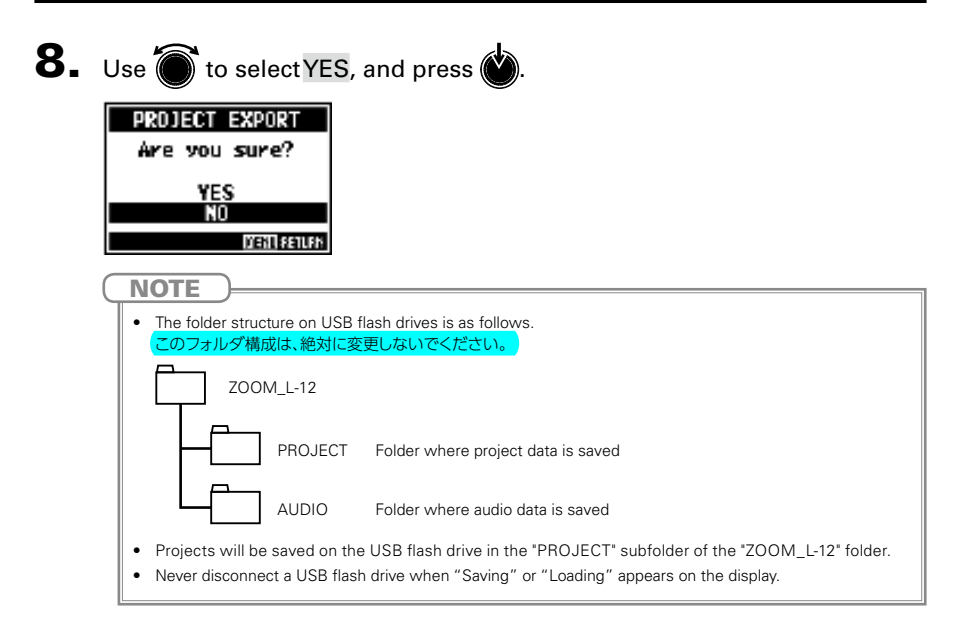

### **Importing projects from USB flash drives**

Projects saved on USB flash drives can be copied to SD cards.

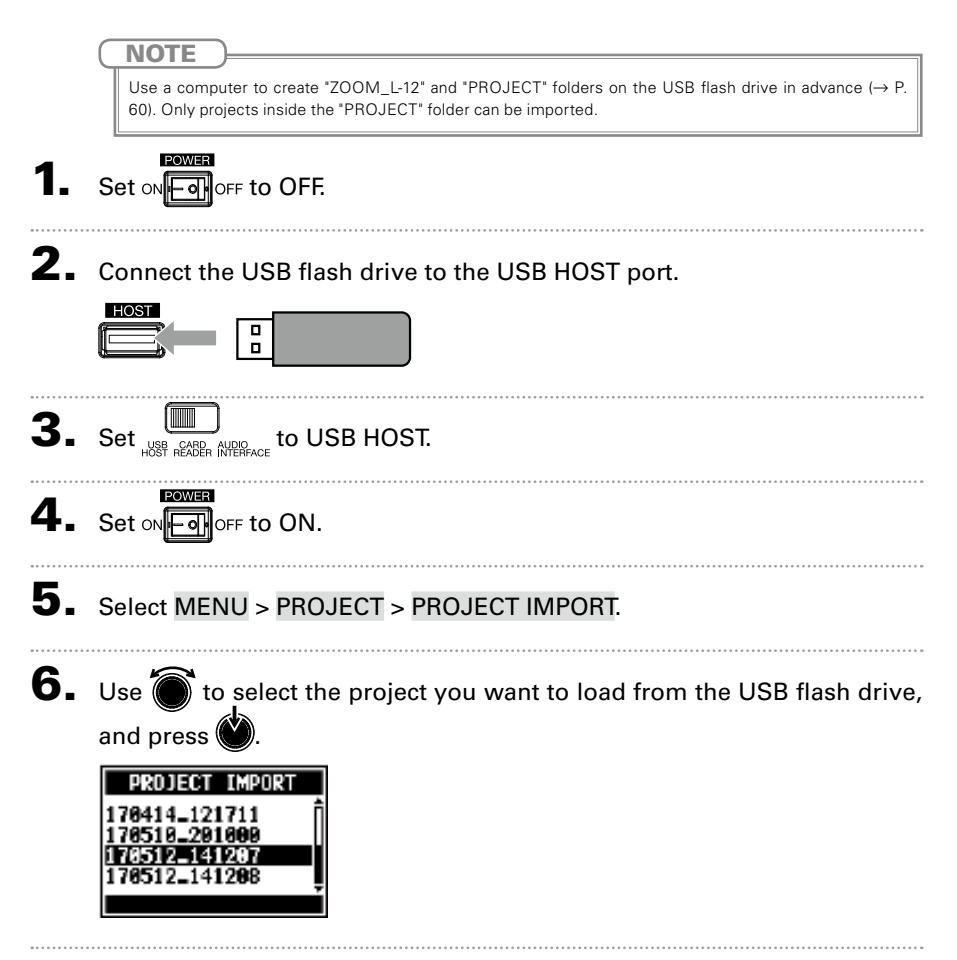

#### **Projects**

#### 7. Edit the name.

Move cursor or change character: Turn (

Select character to change/confirm change: Press

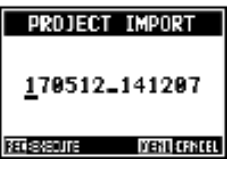

**NOTE** 

- The default project name is the date and time of creation. For example, if a project was created at 6:48:20 p.m. on March 14, 2017, the project name would be "170314\_184820" (YYMMDD-HHMMSS).
- Project names have 13 characters.
- The following characters can be used in project and file names.  $(space)$ ! #  $$$  % & ' ( ) +  $. -0123456789$  ; = @ A B C D E F G H I J K L M N O P Q R S TUVW X Y Z ^ \_ ` a b c d e f g h i j k l m n o p q r s t u v w x y z { }
- Projects can be ordered by numerical or alphabetical order.
- Project/file names cannot only be spaces.
- The project name is the same as the project folder name on the SD card.

 $8.$  Press **9.** Use  $\bullet$  to select YES, and press  $\bullet$ PROJECT IMPORT Are you sure? **YES** NO **FOR LEATER NOTE** • Imported projects are saved in the currently selected folder. • Never disconnect a USB flash drive when "Saving" or "Loading" appears on the display.

### **Managing marks**

A list of marks in the currently loaded project can be opened, allowing them to be checked, played and deleted.

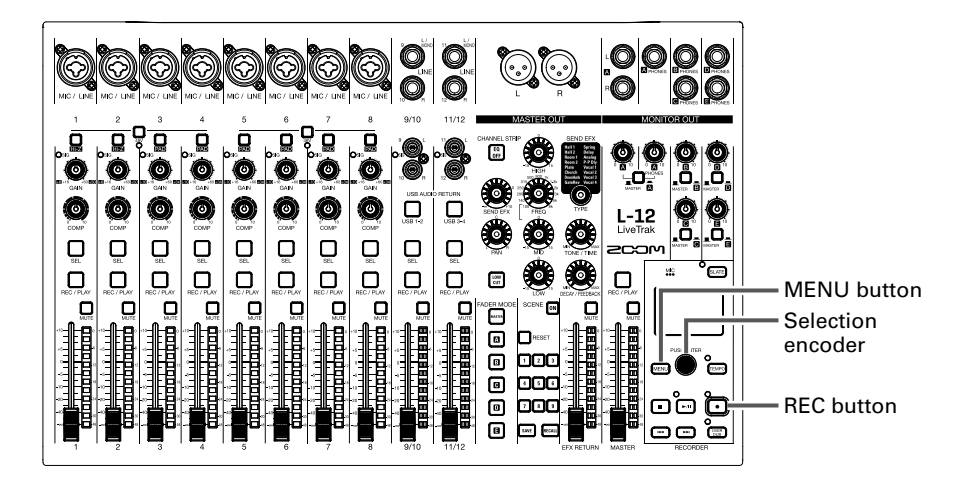

#### **1.** Select MENU > PROJECT > MARK LIST.

A list of marks appears.

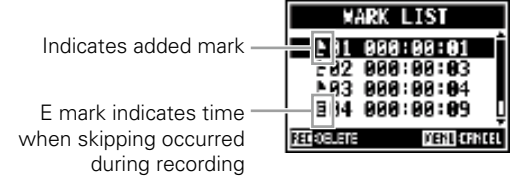

2. Use oto select a mark, and play or delete it. Press ( $\bullet$ ) to play back from the mark position.

Press  $\left(\begin{array}{c} \bullet \end{array}\right)$  to delete the mark.

## Audio files

The  $\lfloor -12 \rfloor$  creates the following types of audio files according to the recording channel.

• Channels 1–8: mono WAV files

• Channels 9/10, 11/12 and MASTER: stereo WAV files

The file format depends on the sampling rate ( $\rightarrow$  [P.86\)](#page-38-0) and quantization bit depth ( $\rightarrow$  [P.76\)](#page-28-0) used by the unit.

The  $\lfloor -12 \rfloor$  can also play back audio files created using DAW software ( $\rightarrow$ [P.70\)](#page-22-0).

**NOTE** 

- The names given to audio files depend on their channels. Channels 1–8: TRACK01–TRACK08 Channels 9/10, 11/12: TRACK09\_10, TRACK11\_12 MASTER: MASTER
- If the file size exceeds 2GB during recording, a new file will be created automatically in the same project and recording will continue without pause. When this happens, numbers will be added to the ends of the file names: "-01", "-02" and so on.

### **Deleting audio files**

Audio files that are not needed can be deleted.

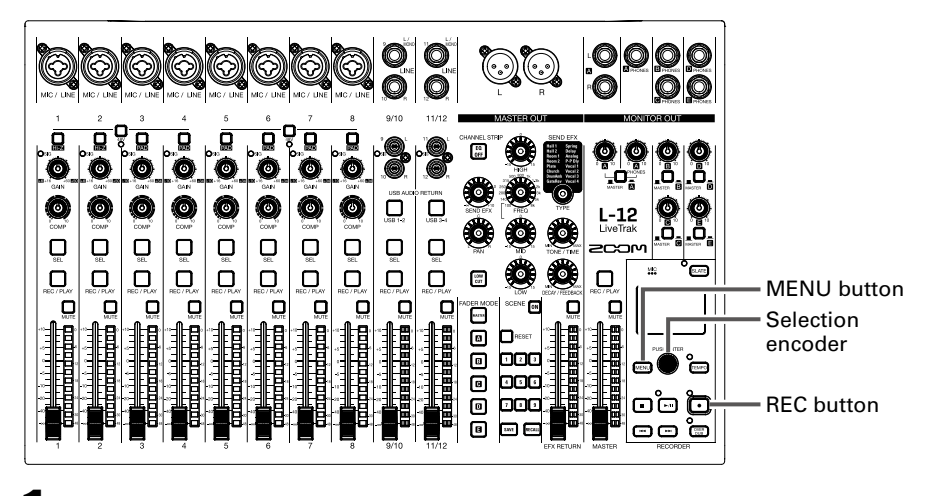

#### Select MENU > FILE DELETE.

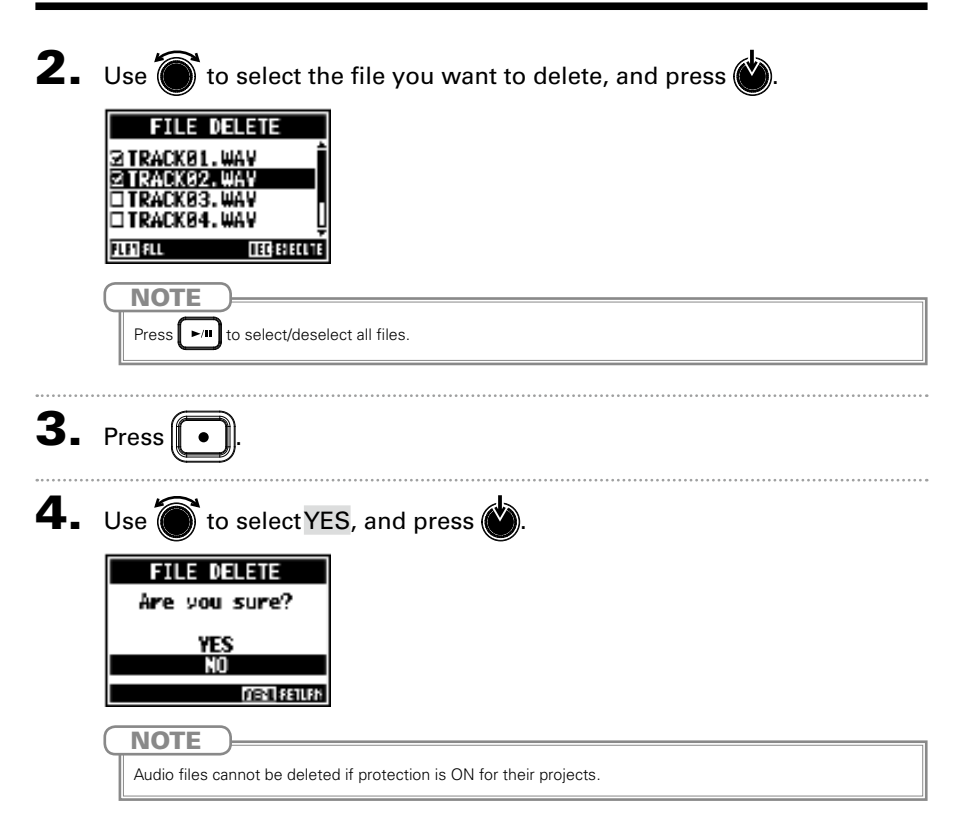

#### **Exporting audio files to USB flash drives**

The desired audio files can be exported from projects to USB flash drives. Exported audio files will be saved on the USB flash drive in the "AUDIO" subfolder of the "ZOOM\_L-12" folder.

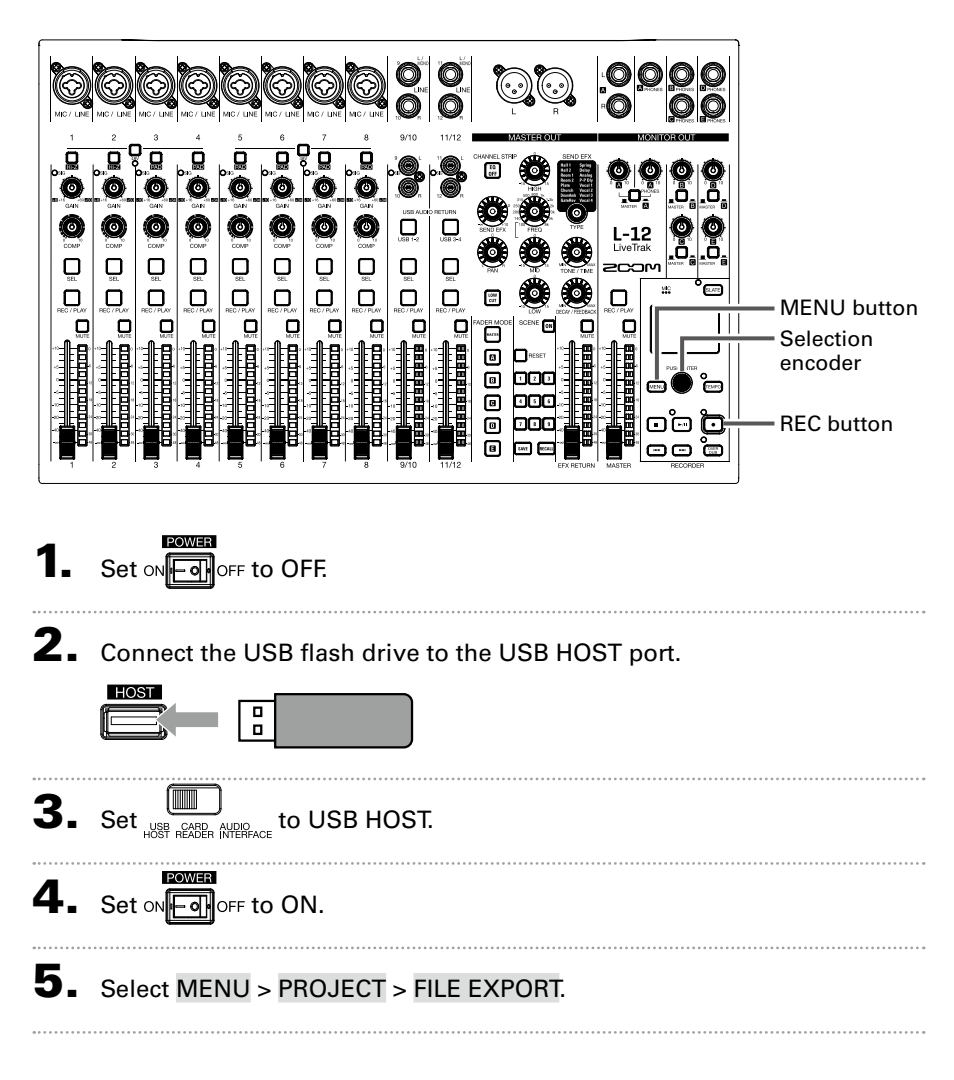

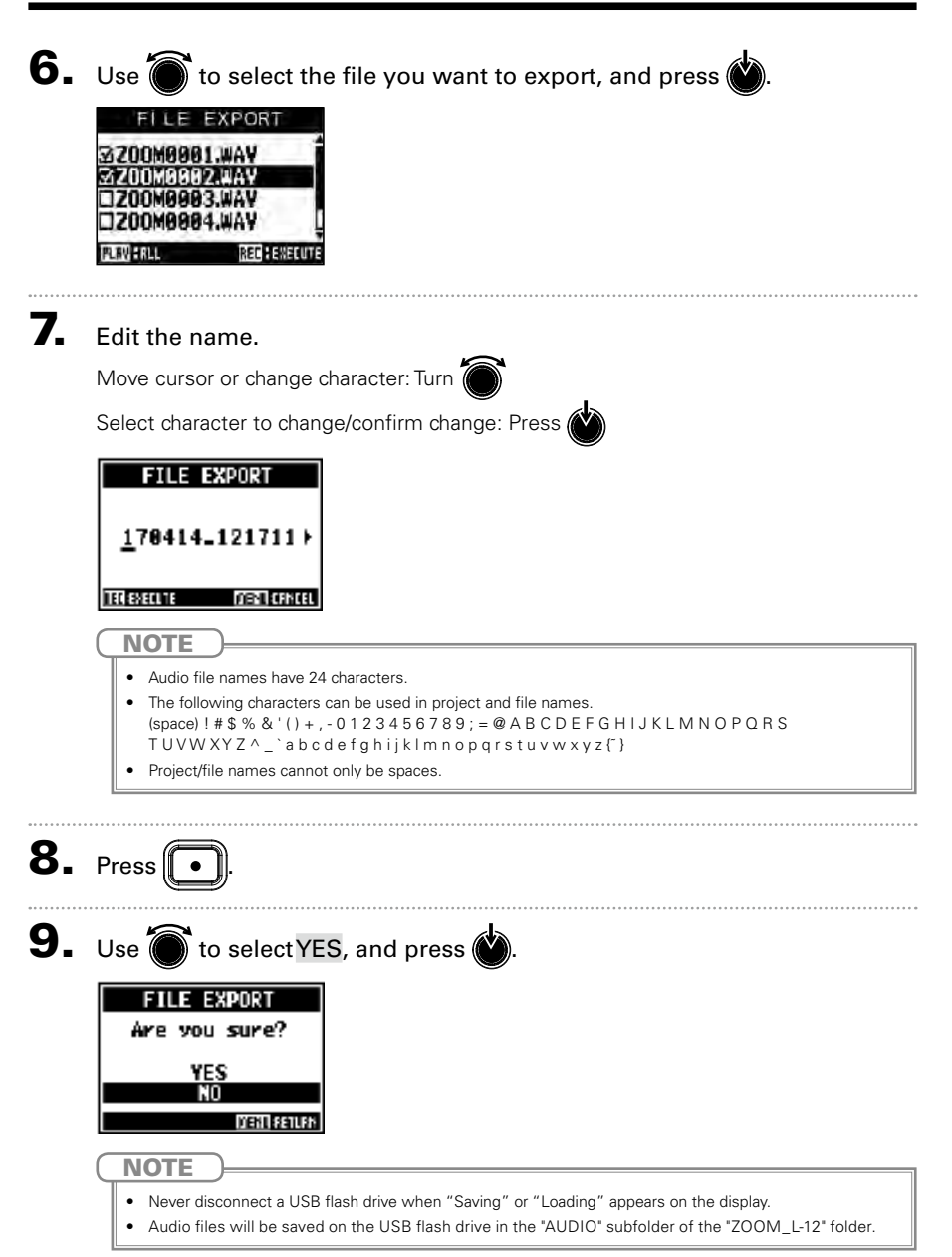

### <span id="page-22-0"></span>**Importing audio files from USB flash drives**

The desired audio files can be imported from USB flash drives to existing projects and assigned to channels.

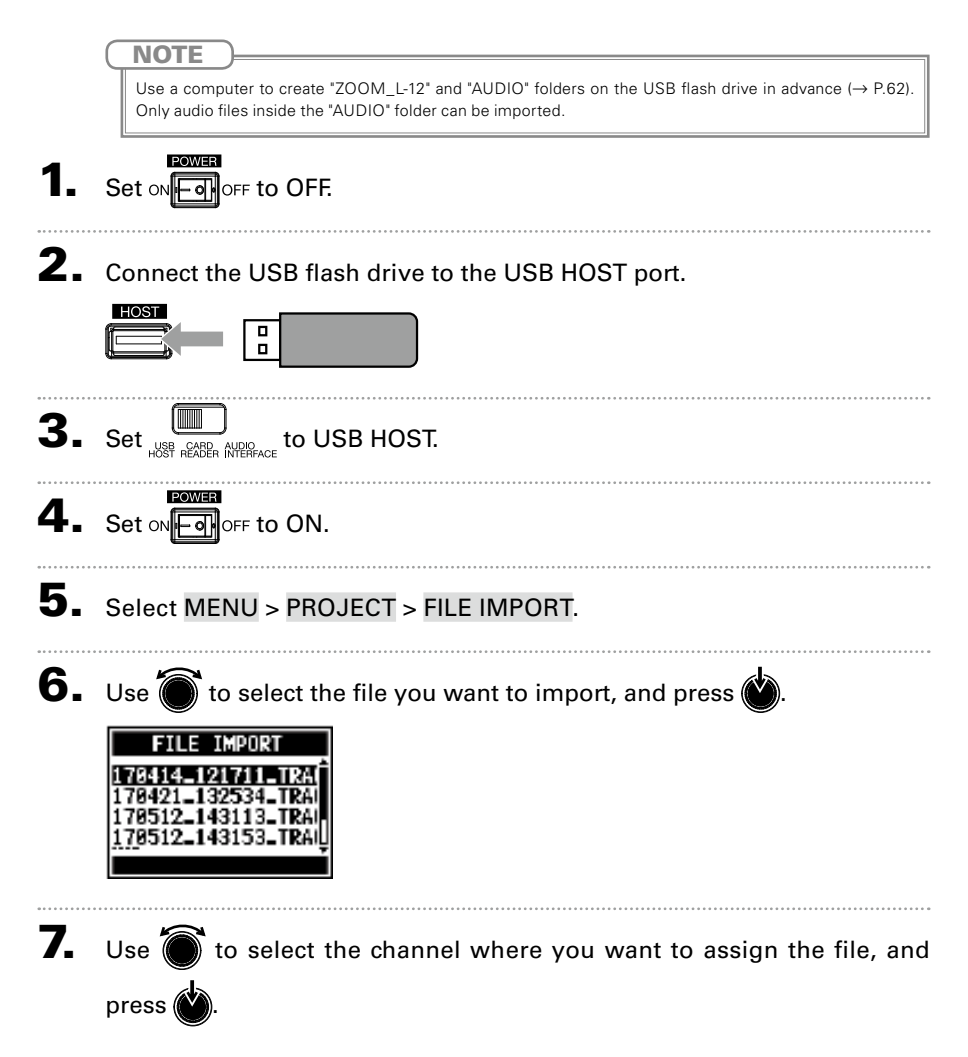

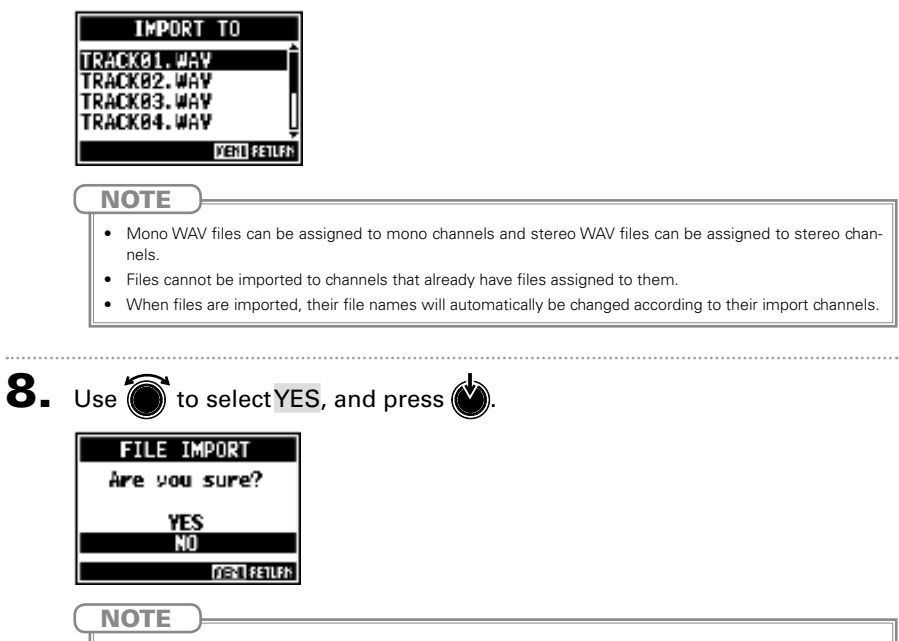

Never disconnect a USB flash drive when "Saving" or "Loading" appears on the display.

## Using audio interface functions

The  $\vert$  -12 can be used as a 14-in/4-out USB audio interface. After applying its compressor, each input channel always outputs its signal to the corresponding USB audio channel. Channels 1–12 and the stereo signal output from the master fader are sent to the computer (14 channels total).

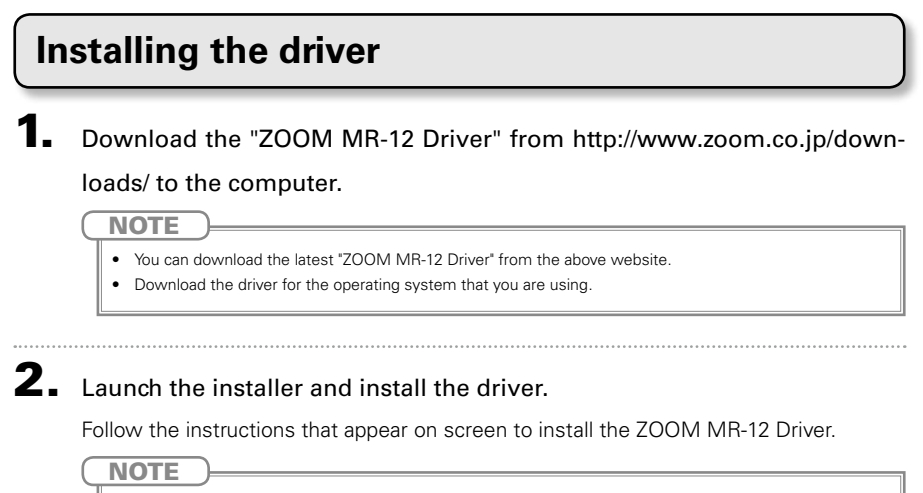

See the Installation Guide included in the driver package for detailed installation procedures.

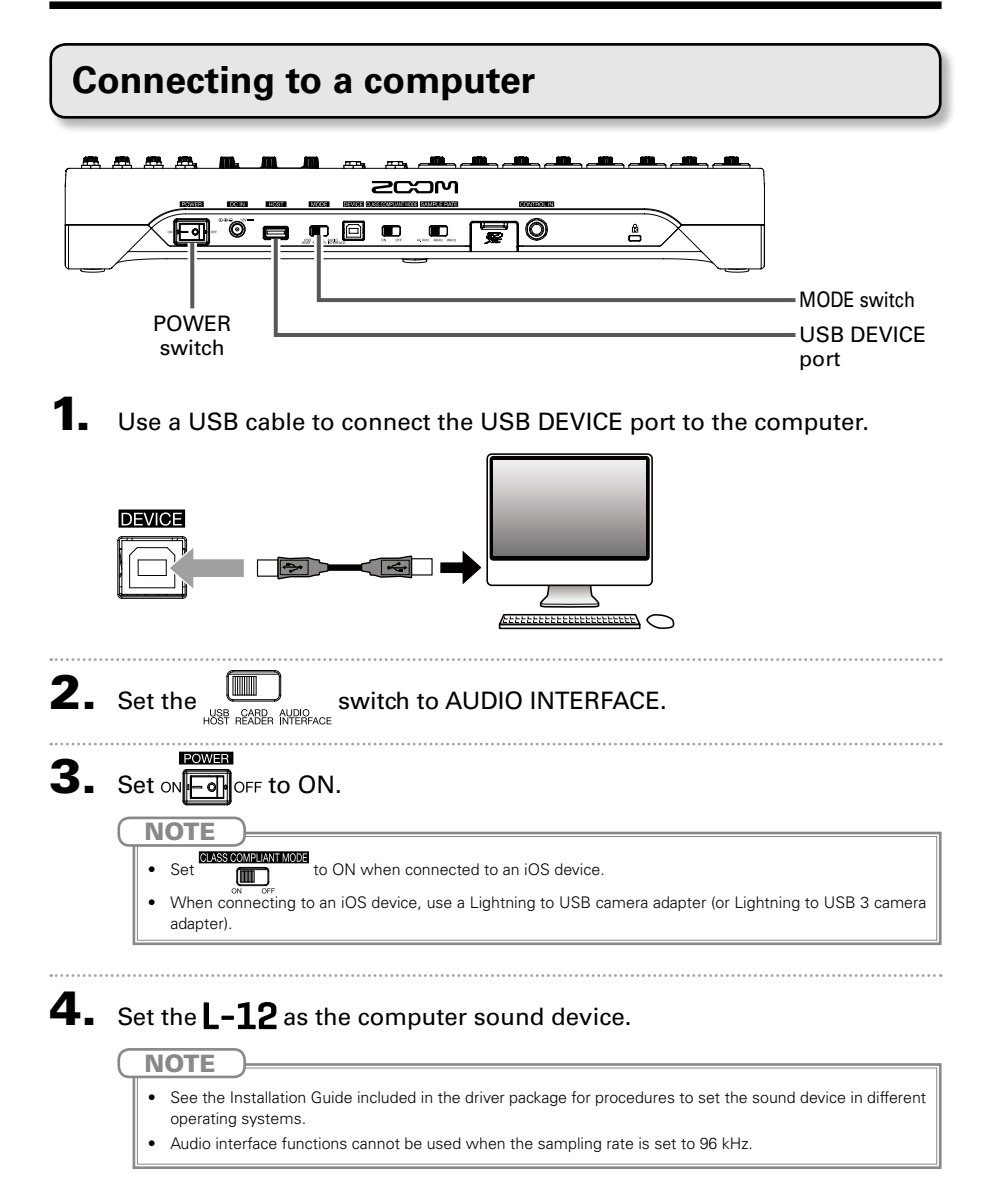

#### **Inputting return signals from the computer to a stereo channel**

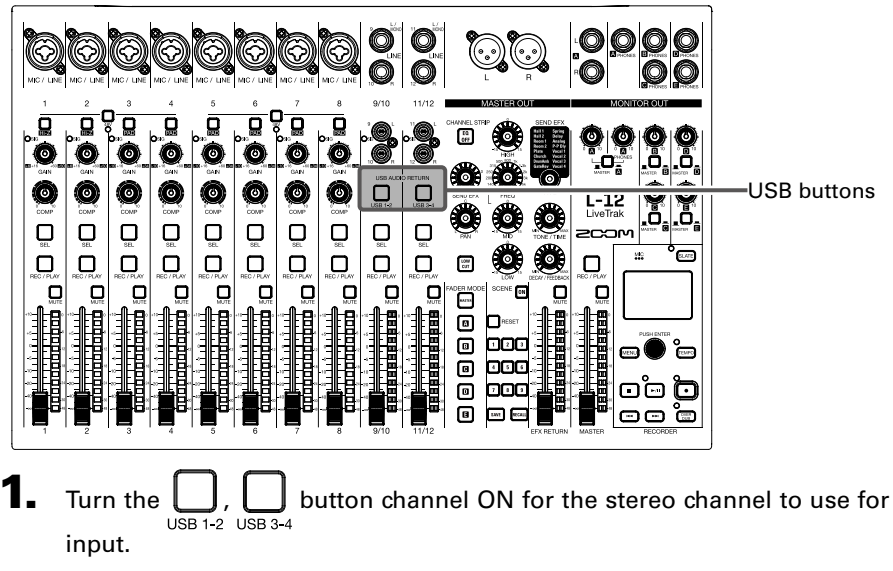

The signal controlled by the channel is switched to the USB audio channel signal (before EQ).

## Using card reader functions

When connected to a computer, data on the SD card can be checked and copied.

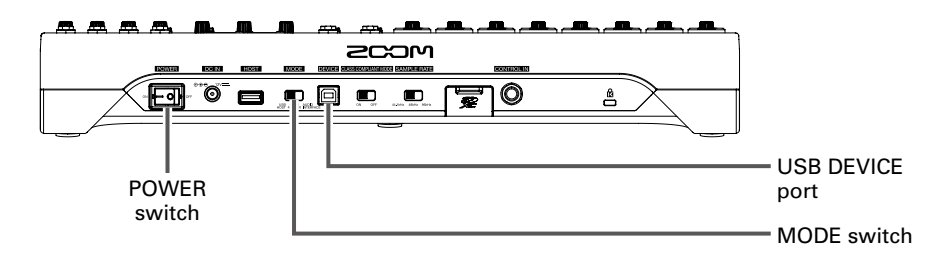

1. Use a USB cable to connect the USB DEVICE port to the computer.

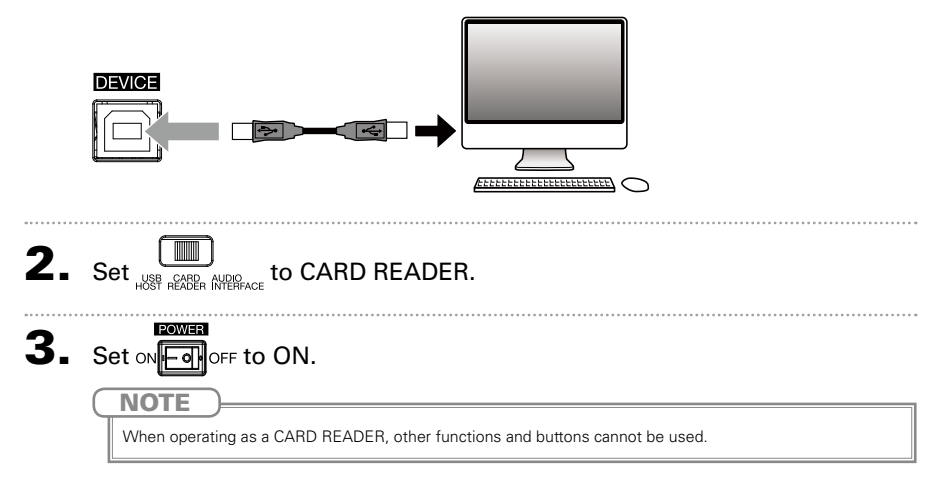

## Recording and playback settings

### <span id="page-28-0"></span>**Changing the recording format**

The recording format can be changed in consideration of audio quality and file size.

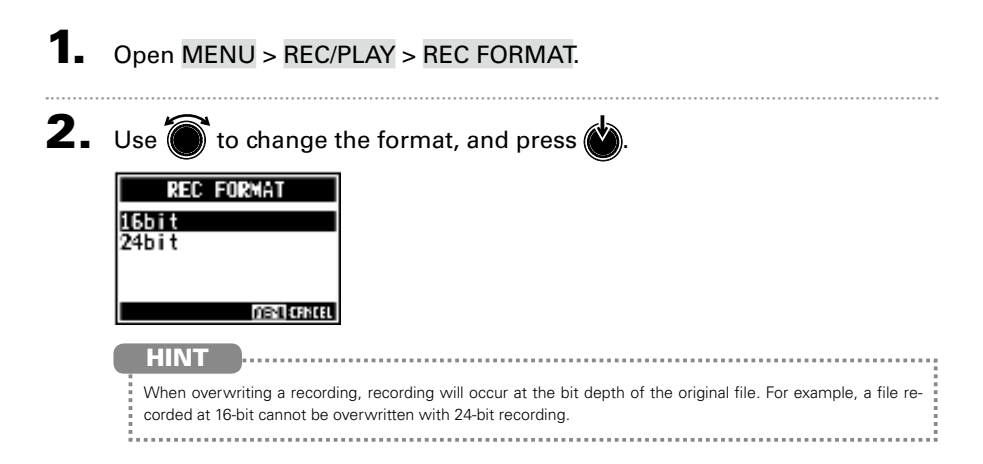

### **Changing automatic recording settings**

The conditions for automatically starting and stopping recording can be set.

#### **Setting the automatic recording start level**

- Open MENU > REC/PLAY > AUTO REC > REC START LEVEL.
- 2. Use  $\bullet$  to change the start level, and press  $\bullet$ .

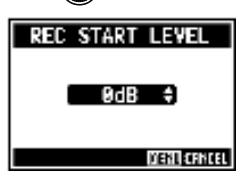

Recording will start automatically when the level of the MASTER fader output signal exceeds the set level.

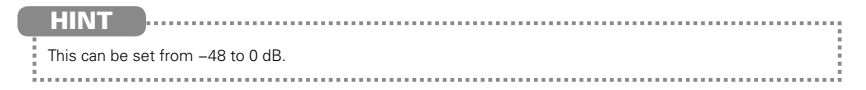

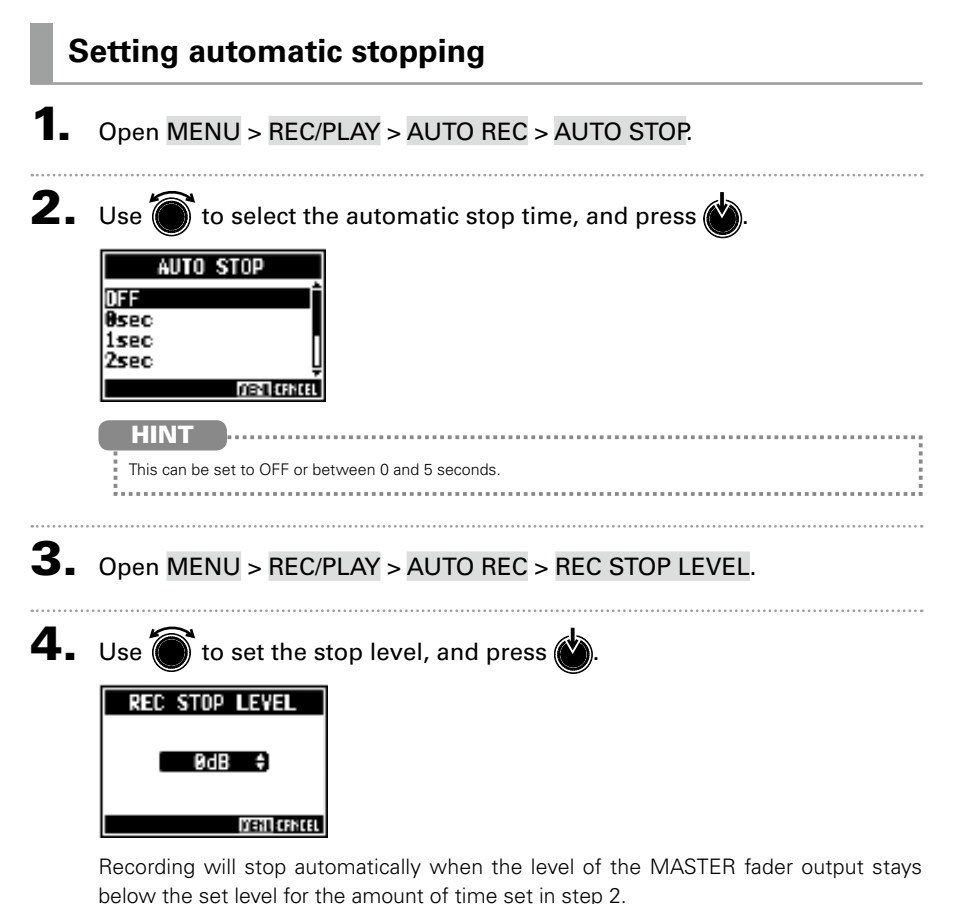

**NOTE** 

If you start recording after setting automatic recording starting and stopping, the level set in step 4 will be shown on the MASTER level meters.

### **Showing recording levels on level meters**

The signals of levels recorded to the recorder or recorded to a computer when using the audio interface function can be shown on the level meters of each channel.

1. Open MENU > REC/PLAY > REC LEVEL METER.

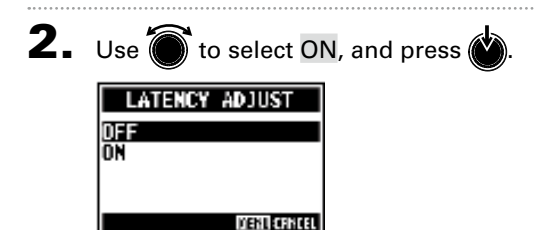

If recorded signal levels are higher than post fader levels, the recorded signal levels are shown lit dimly on the level meters.

## **Enabling latency adjustment**

When overdubbing, adjustment can be made for the delay caused by analog-to-digital conversion, signal processing and digital-to-analog conversion.

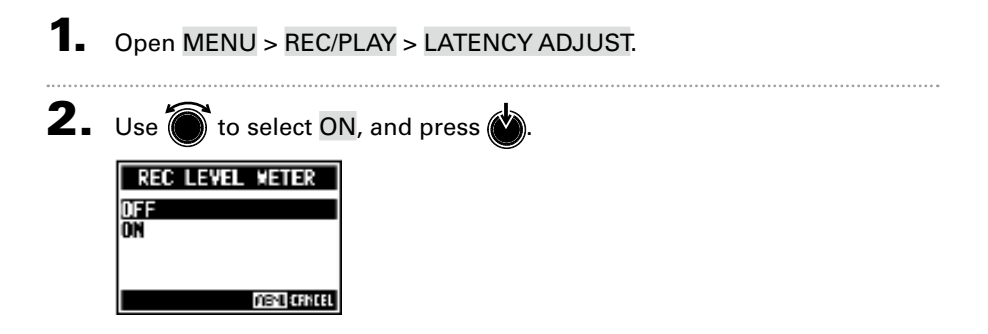

## **Changing the playback mode**

#### 1. Open MENU > REC/PLAY > PLAY MODE.

## 2. Use  $\bigcirc$  to select the play mode, and press  $\bigcirc$ .

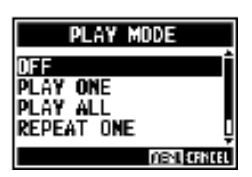

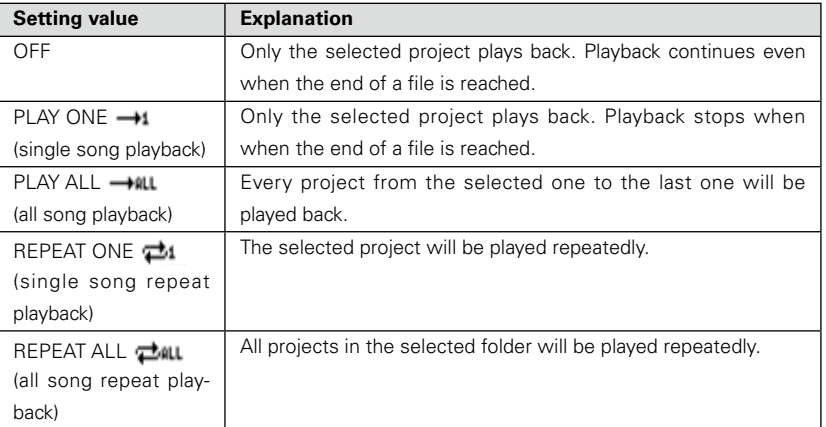

### **Checking the open space on SD cards**

#### 1. Open MENU > SD CARD > REMAIN.

This shows the open space on the card.

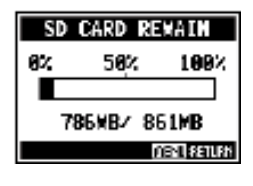

**NOTE** 

The  $\mathsf{I}$  –  $\mathsf{I}$   $\mathsf{P}$  shows less than the actual open space in order to maintain space to prevent SD card writing performance from degrading.

## **Formatting SD cards**

Format SD cards for use with the  $L-12$ .

- **1.** Open  $MENU > SD$  CARD  $>$  FORMAT.
- **2.** Use  $\bullet$  to select YES, and press  $\bullet$ .

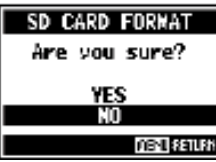

#### **NOTE**

- Before using SD cards that have just been purchased or that have been formatted on a computer, they must be formatted by the  $L-12$ .
- Be aware that all data previously saved on the SD card will be deleted when it is formatted.
- Format an SD card before recording to it at 96kHz.

### **Testing SD card performance**

You can test whether SD cards can be used with the  $L-12$ . A basic test can be done quickly, while a full test examines the entire SD card.

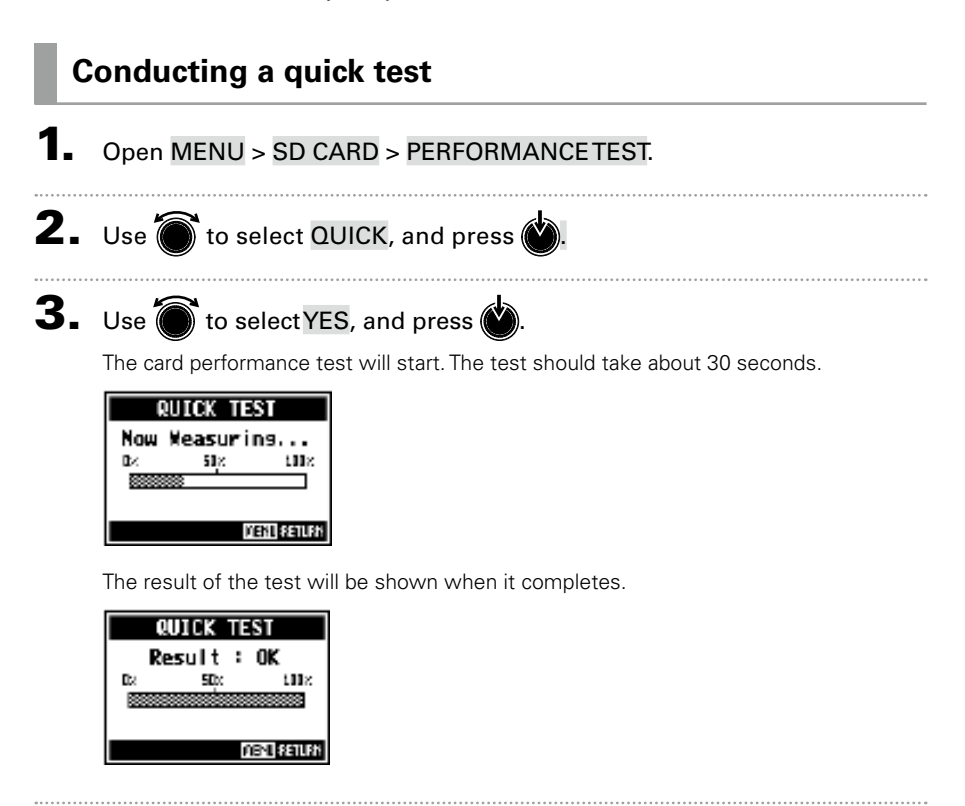

 $\blacktriangleleft$ . Press  $\boxed{\text{MENU}}$  to stop the test.

#### **NOTE**

Even if a performance test result is "OK", there is no guarantee that writing errors will not occur. This information is just to provide guidance.

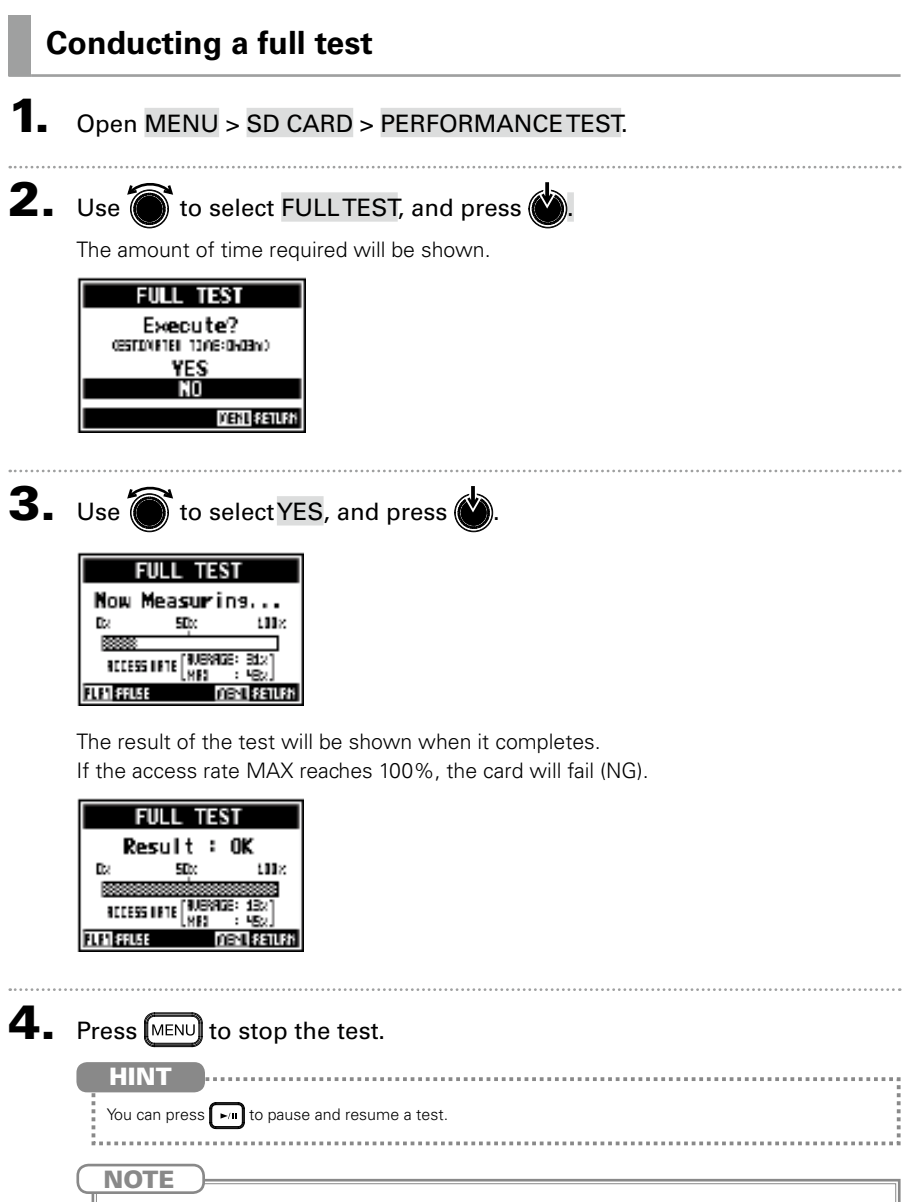

Even if a performance test result is "OK", there is no guarantee that writing errors will not occur. This information is just to provide guidance.

## Various settings

## **Setting the date and time**

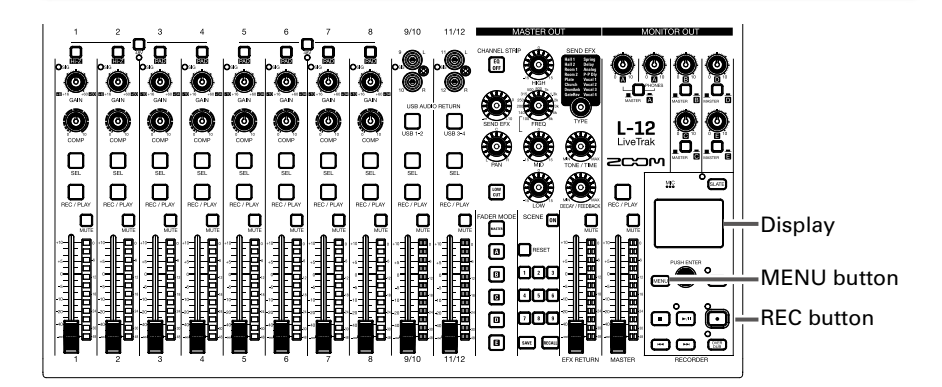

Select MENU > SYSTEM > DATE/TIME.

### **2.** Set the date and time.

Move cursor or change value: Turn

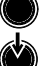

Select item/confirm change: Press

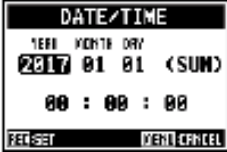

## $3.$  Press  $\left[\begin{matrix}\n\bullet \\
\bullet\n\end{matrix}\right]$

The first time you turn the power on after purchase, you must set the date/ time.

### **Setting the footswitch**

If a footswitch (ZOOM FS01) is connected to the CONTROL IN jack, you can start/stop recorder playback punch in/out or mute/unmute the send effect by foot.

- 1. Open MENU > SYSTEM > CONTROL IN.
- **2.** Use  $\bigcirc$  to change the value.

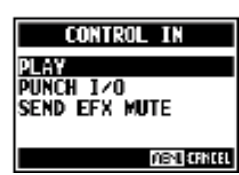

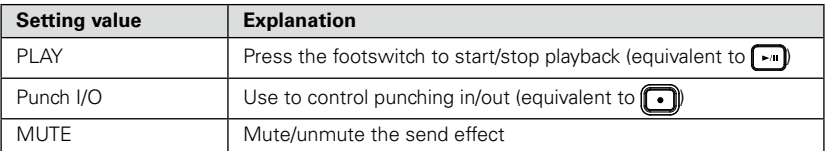

#### <span id="page-38-0"></span>**Changing the sampling rate**

The file format used when recording to the recorder depends on this setting. Before changing the sampling rate,  $L-12$  must be set to OFF.

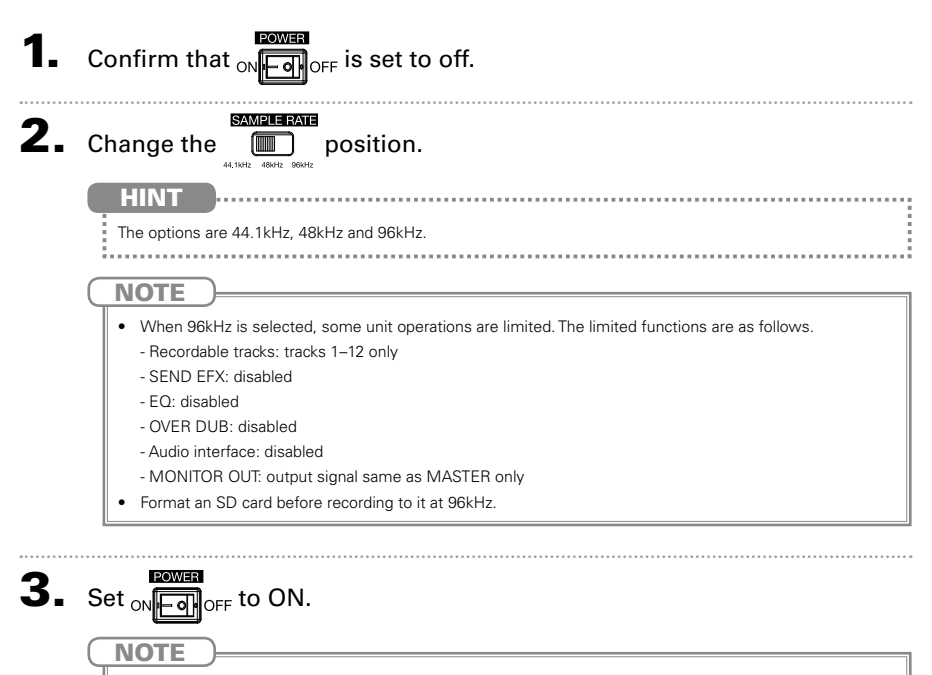

- The sampling rate cannot be changed during operation.
- If a project is loaded that has a different sampling rate than the unit setting, recording and playback will not be possible.

### **Disabling the automatic power saving function**

The power will automatically turn off if the  $\lfloor -12 \rfloor$  is unused for 10 hours. If you want the power to stay on always, disable the automatic power saving function

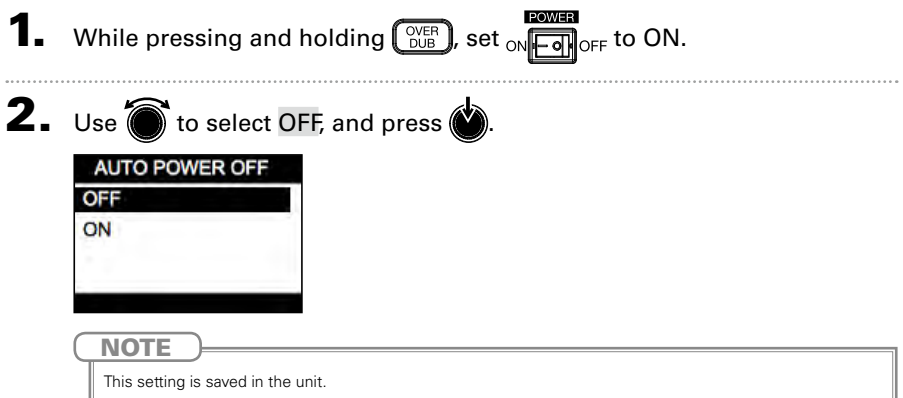

### **Adjusting the display contrast**

- **1.** Open MENU > SYSTEM > DISPLAY CONTRAST.
- $2.$  Use  $\textcircled{}$  to change the value. **HINT** This can be set from 1 to 10.

### **Restoring settings to factory defaults**

You can restore L-12 to their factory default settings.

1. Open MENU > SYSTEM > FACTORY RESET.  $2.$  Use  $\circledcirc$  to select YES, and press  $\circledcirc$ **FACTORY RESET** Are you sure? YES ŇŨ **MENT SETURN NOTE** This does not reset mixer settings.  $(\rightarrow$  [P.29\)](#page--1-1)

### **Checking the firmware versions.**

The  $L-12$  firmware versions can be viewed.

#### 1. Open MENU > SYSTEM > FIRMWARE VERSION.

This shows the firmware versions.

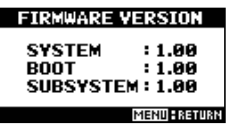

## **Updating the firmware**

The  $L-12$  firmware can be updated to the latest versions.

1. Copy the file for updating the firmware to the root directory on an SD card.

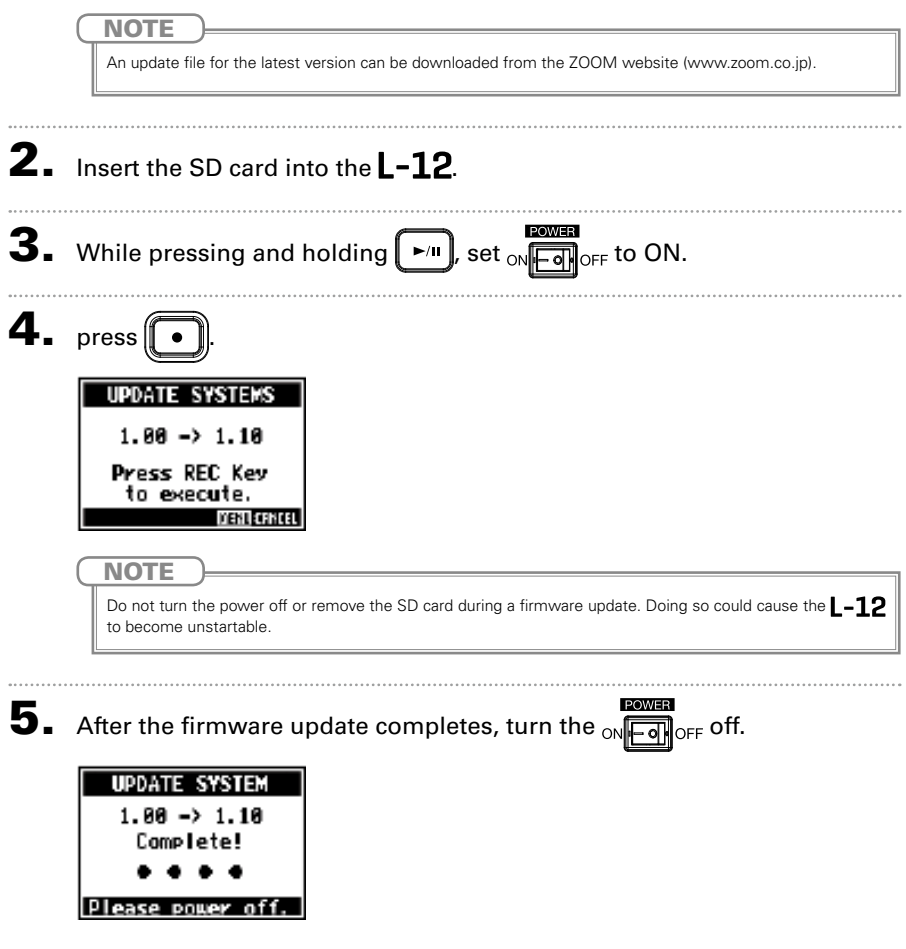

#### **General**

#### **There is no sound or output is very quiet**

- Check the speaker connections and volume settings on the speakers.
- Check instrument and mic connections
- When using a condenser mic, turn  $\square$  on.
- Confirm that the SIG indicators are lit green.
- Confirm that  $\iiint$  is unlit.
- Raise all the channel faders and the master fader, and confirm that the level meters are lit.
- Confirm that the MASTER | is unlit and is lit red.

#### **Recorded audio is too loud, too quiet or silent**

- Adjust input gains and confirm that SIG indicators are lit green.
- When using a condenser mic, turn  $\Box$  on.
- When recording to an SD card, confirm that  $\bigcup_{\text{REC}/\text{PLAY}}$  is lit red.

#### **Recording not possible**

- When recording to an SD card, confirm that  $\|\cdot\|$  is lit red.
- Confirm that the SD card has open space.
- When recording to an SD card, confirm that the project is not protected (to prevent overwriting).

#### **Playback sound cannot be heard or is quiet**

- When playing data from an SD card, confirm that  $\parallel$  is lit green. **DEC**  $D1$  AV
- Raise the faders on the playback channels, and confirm that the level meters are lit.

#### **The sounds of devices connected to input jacks are distorted**

- Confirm that SIG indicators are not lighting red. If they are lighting, lower their input gains. You can also turn  $\Box$  on.
- Confirm that level meters are not lighting to their highest levels. If a level meter is lighting to its highest level, lower its fader.

#### **The send effect is not working**

- $\bullet$  Confirm that the EFX RETURN  $\Box$  is unlit.
- Raise the EFX RETURN fader, and confirm that the EFX RETURN level meters are lit.
- Confirm the send amounts of the channels on which you want to use the effect.

#### **There is no sound or output is very quiet from MONITOR OUT A–E**

- Confirm the mixes of each output.
- Confirm that the output volume of each output is raised (MONITOR OUT A PHONES and MONITOR OUT A–E knobs).
- Confirm the settings of the MONITOR OUT A–E switches.

#### **Audio interface**

#### **Cannot select or use the L-12 device**

- Confirm that the **L-12** is connected to the computer correctly.
- Confirm that **is set to OFF on** the  $L-12$
- Quit all the software that is using the L-12, and turn the L-12 off and on again.
- Reinstall the driver.
- $\bullet$  Connect the  $L-12$  directly to a USB port on the computer. Do not connect it through a USB hub.

#### **Sound skips during playback or recording**

- If you can adjust the audio buffer size of the software that you are using, increase the buffer size.
- Connect the L-12 directly to a USB port on the computer. Do not connect it through a USB hub.
- Turn the automatic sleep function and other computer power saving settings off.

#### **Cannot play or record**

- Confirm that the  $\textcolor{orange}\mathsf{L}\text{-}\textbf{12}$  is connected to the computer correctly.
- Confirm that the Sound setting of the computer you are using is set to "ZOOM L-12".
- Confirm that **i-12** is set for input and output in the software that you are using.
- Confirm that the  $\begin{bmatrix} 1 \\ 1 \end{bmatrix}$  is lit red and the level meters are lit for channels 9/10 or 11/12.
- Quit all the software that is using the **L-12**, and disconnect and reconnect the USB cable connected to the  $L-12$ .

## **Specifications**

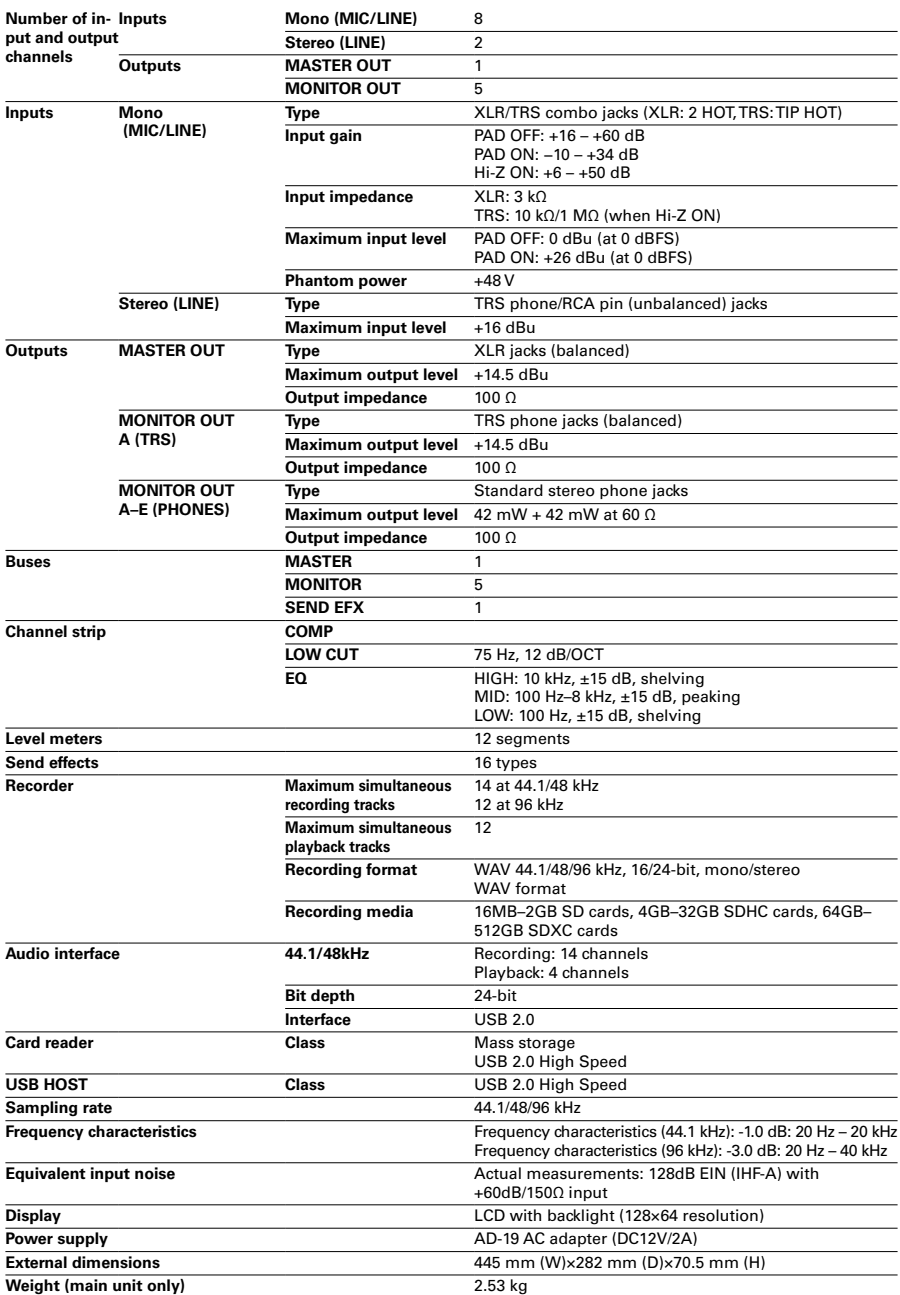

## Send effects specifications

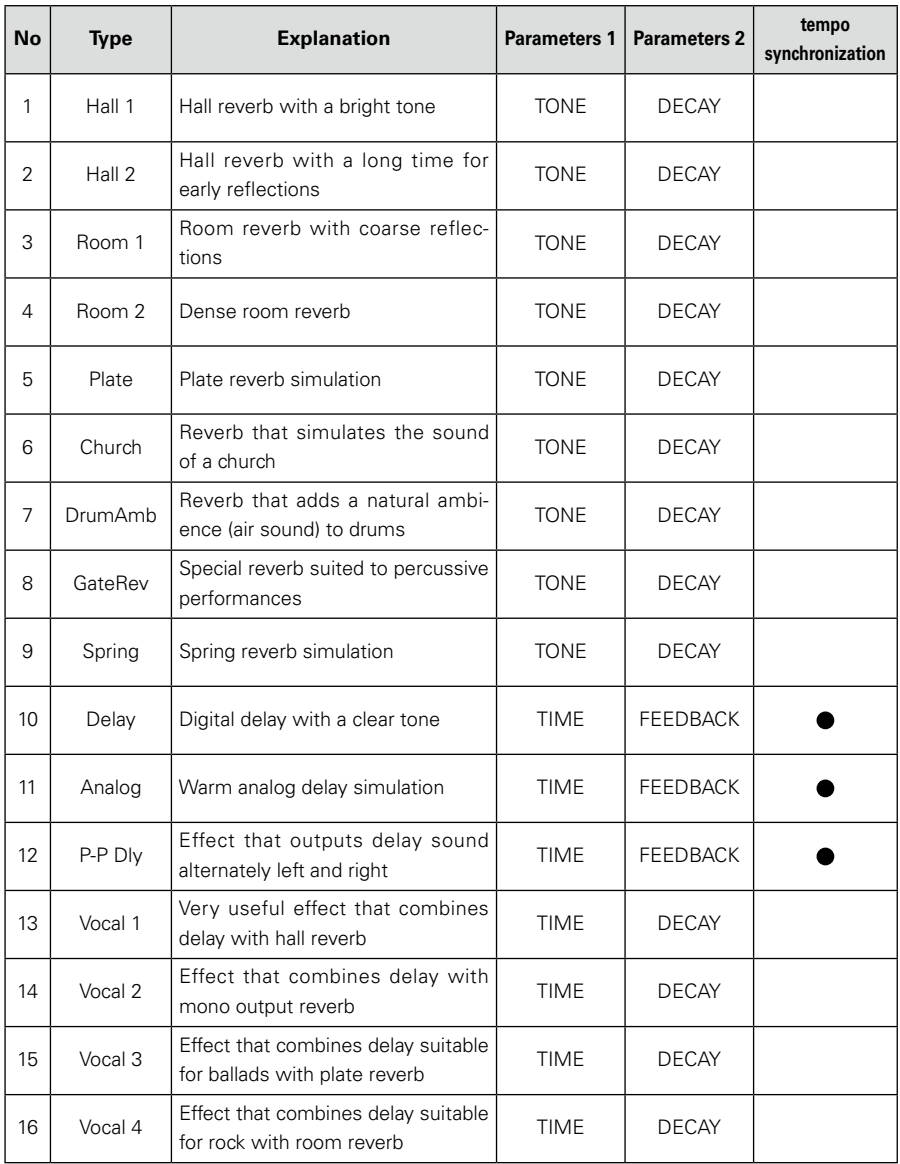

Note: Delay effects that are tempo synchronized can be synchronized to the project tempo. To synchronize them, press the TEMPO button and set the tempo. Quarter notes will be synchronized to the tempo.

## Mixer block diagram

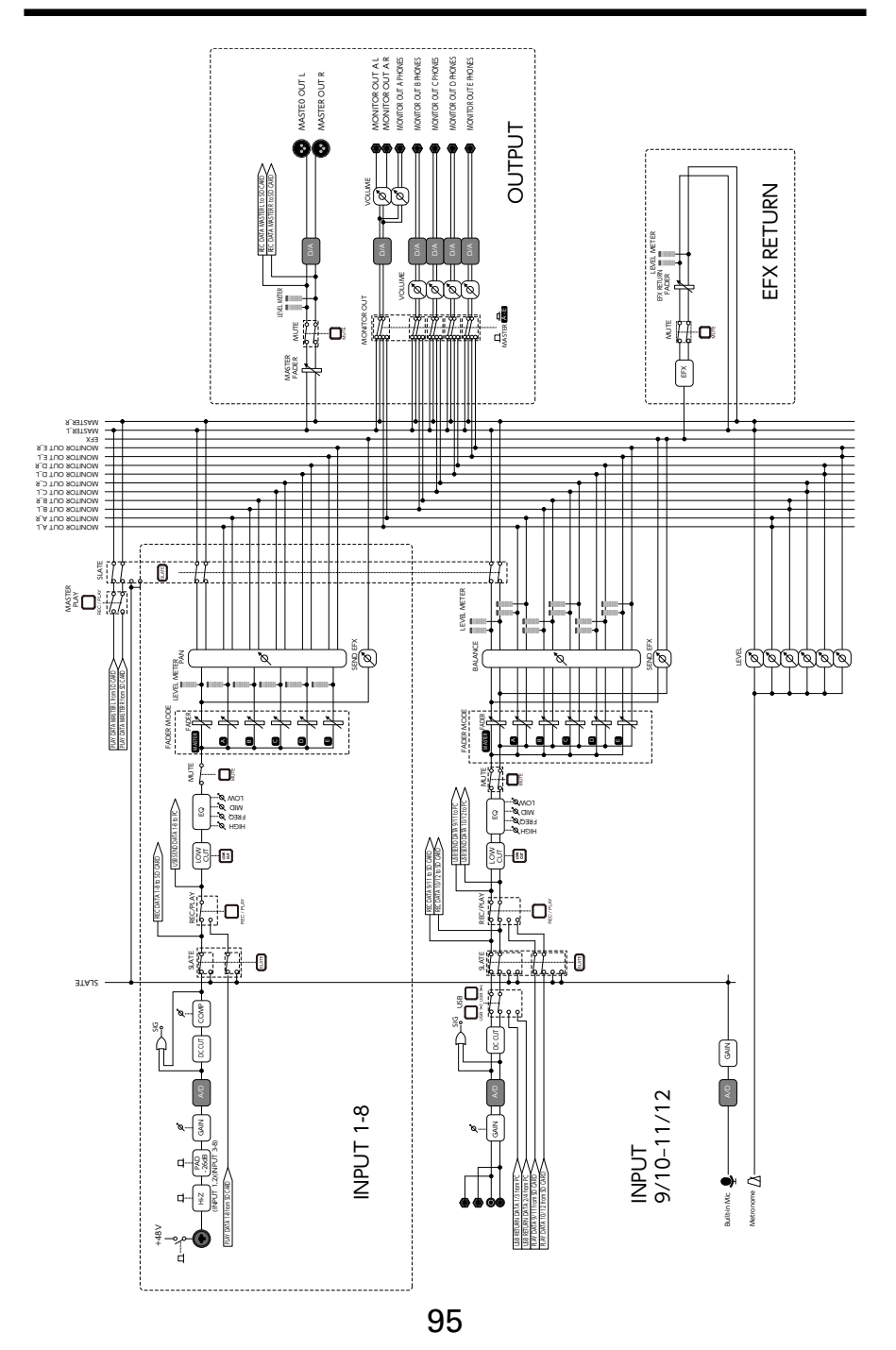

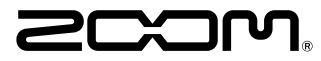

**ZOOM CORPORATION** 4-4-3 Kanda-surugadai, Chiyoda-ku, Tokyo 101-0062 Japan http://www.zoom.co.jp